# **MAKERGEAR**

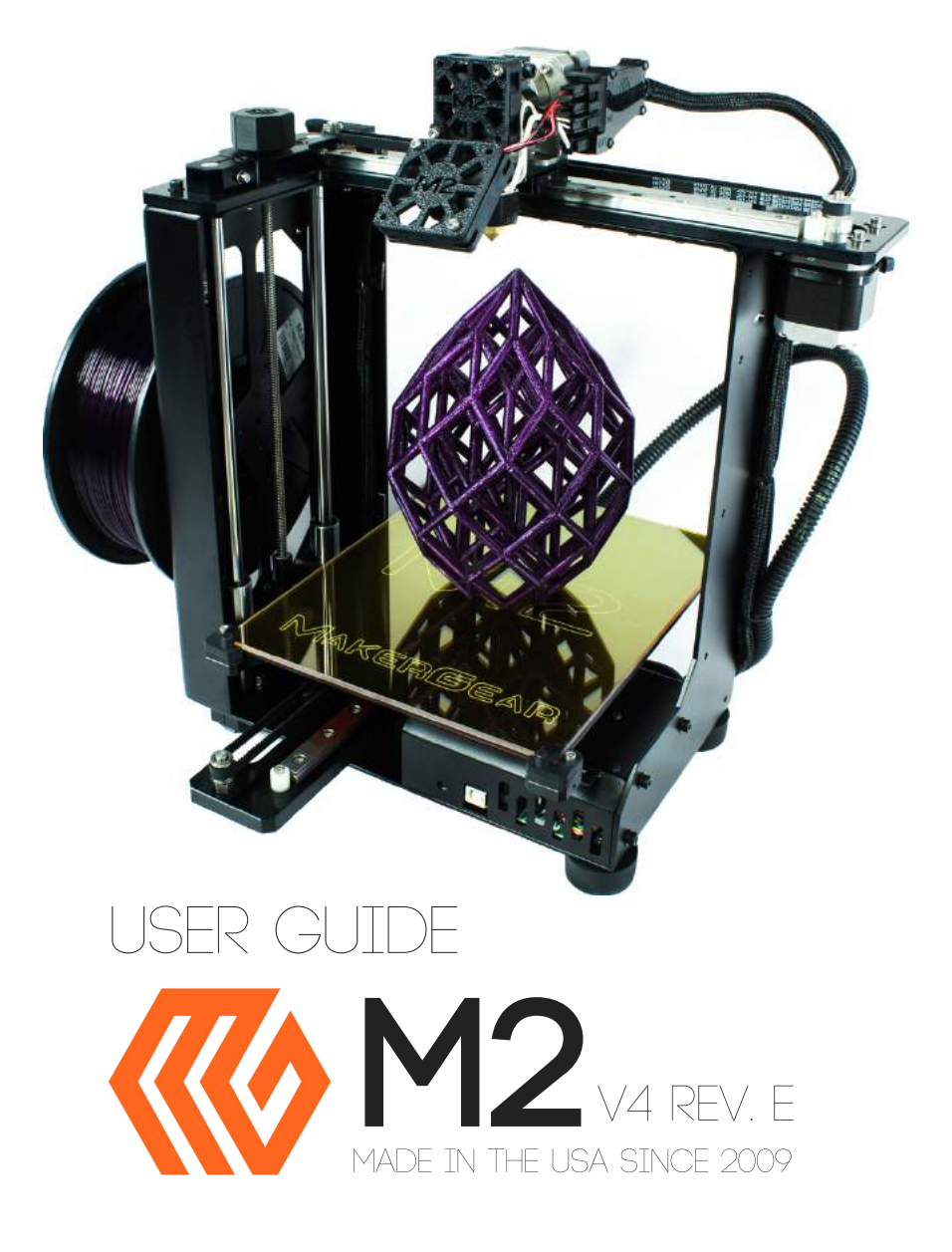

#### Contents

- ‐ Welcome
- ‐ Warning & Important Safeguards
- ‐ What's Included
- ‐ Set Up
- ‐ Slicing .STL or .OBJ Files
- ‐ Changing Filament
- ‐ M2 Features
- ‐ What's The Function?
- ‐ Maintenance & Technical Support
- ‐ Shutdown & Storage
- ‐ Warranty
- ‐ What Does "M2 V4 Rev. E" Mean?
- ‐ About Us

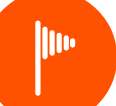

#### WELCOME

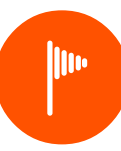

#### Your MakerGear M2 3D Printer has arrived!

With the exception of minimal set up, your M2 is ready to print out‐of‐the‐box. To ensure both safety and high quality printing, carefully follow the Set Up instructions included in this booklet. This machine was assembled and tested at the MakerGear shop in Beachwood, Ohio, USA and was fully operational at the time that it was shipped, as demonstrated by the sample objects included with your M2—these were printed on your machine before shipping. This booklet can also be found on the MakerGear website at www.makergear.com/pages/m2‐assembled, where you can also access more specific instructions and resources.

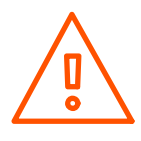

Do not remove the film of yellow polyimide tape from your M2's glass bed; this functions as your print surface, and should be facing up.

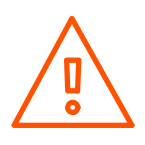

Do not change your M2's firmware unless you know exactly what you're doing or have been instructed to do so by MakerGear Support.

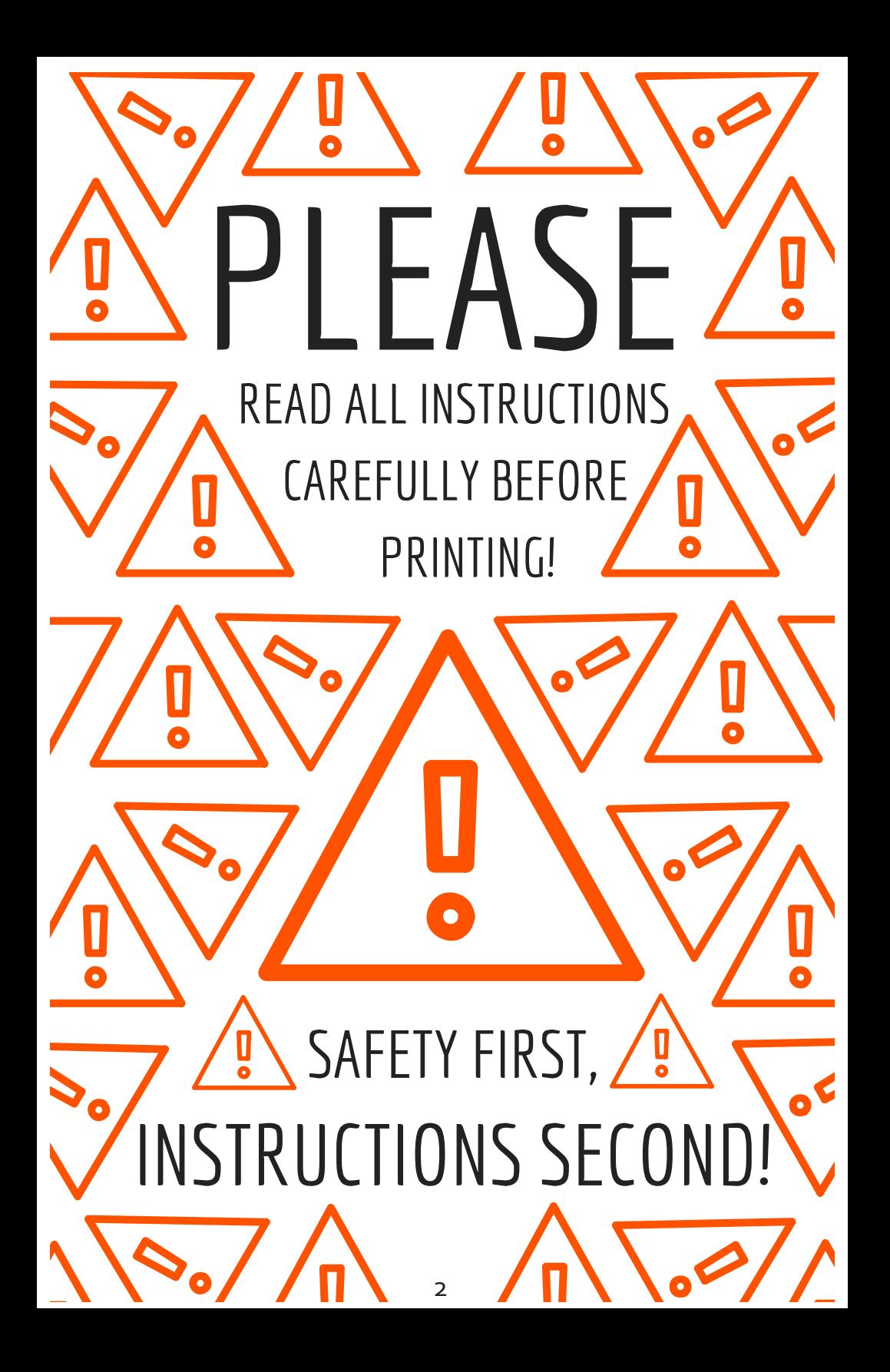

### Important Safeguards

1. To protect against electrical shock, do not put the machine body, cord or electrical plug in liquid. If your printer falls into liquid, do not touch it. Instead, unplug the unit, then remove it immediately. Do not reach into the liquid without unplugging the unit first.

2. This machine should not be used by children unless supervised by an adult who understands the risks and precautions involved in using this machine. To avoid potential injuries, close supervision is necessary when unit is used by or near children.

3. Unplug power cord from outlet when not in use. To unplug, grasp the plug and firmly pull it from electrical outlet. You should not ever pull the cord.

4. Avoid any contact with moving parts.

5. Keep hands/hair/clothing away from attachments of printer while the unit is operating to reduce risk of injury to persons, and/or damage to the unit.

6. Do not operate your unit if: damaged cord/plug, malfunctioning, dropped or damaged in any way, or not operating properly.

### What's Included

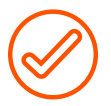

Power Supply— ensure that the voltage setting is correct for your outlet before powering on.

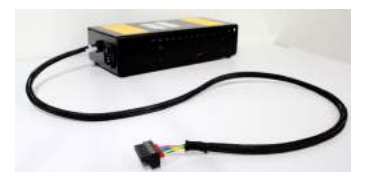

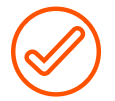

Tool kit, M<sub>3</sub> driver, tweezers, filament guide tube, polyimide tape, USB cord, feeler gauge, and 4 extra bed hold‐down clips.

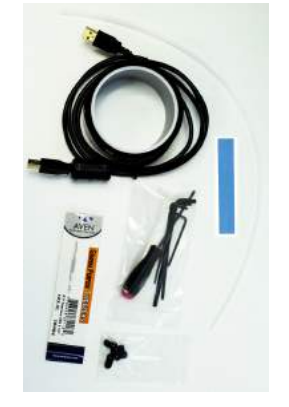

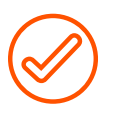

1 kg spool of 1.75 mm black PLA (color may vary).

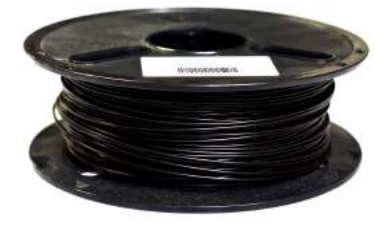

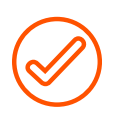

Spool holder with screws and sample bracelet, both of which printed on your M2 using files on the included SD card.

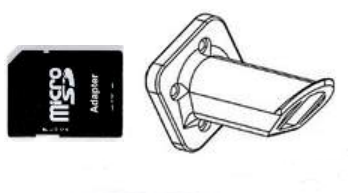

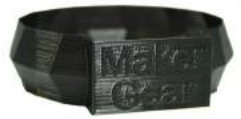

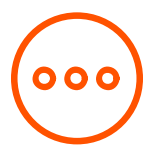

### Set Up

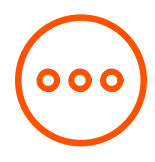

- Carefully remove the foam from the top of the printer and from inside the printer frame. Remove the HBP from its slot in the foam and place it on the 4 legged "Spider" inside the frame, with the glass facing up. Remove the printer from the bottom foam. Remove (and please read) WARNING sheet from underneath your glass bed by removing the binder clip. Rotate the bed hold‐down clips to point toward the front and back of the bed in order to secure the glass in place. 1
- Unpack the power supply and set the Voltage Switch to the voltage supplied through your outlet. There are only two settings: 115 V (for 100 – 130 V) and 230 V (for 220 – 240 V). You must first determine your country's standard voltage before using the M2 power supply ‐ using an incorrect voltage setting may cause severe damage. 2
- 3

Install the Spool Holder with the four screws using the 3 mm allen key, ensuring that the longer side is facing up. Place your PLA spool on the Spool Holder so that it unwinds upwards through the Filament Guide and feed it through. Cut the PLA so the tip is flat, then feed the filament into the Filament Guide Tube and into the Filament Drive (If you have trouble feeding filament with a flat tip, then try cutting it at a 45 degree angle).

4 Insert the 6 Position Power Supply Connector into the 6 Position Electronics Connector **SECURELY IN PLACE** in the electronics case—note that the power supply connector should run under all other wires. Next, plug the power supply into a wall outlet and flip the power supply switch to the on position.

#### Download the MakerGear Quick Start App via 5

[http://www.MakerGear.com/pages/QuickStart‐](http://www.makergear.com/pages/QuickStart-App) App. Carefully follow the app's step‐by‐step instructions in order to create your first print:

- Connect Install driver (Windows users only), connect to M2.
- Check Platform Check starting height, check bed level, make adjustments using instructions provided by the app.
- Load Filament Heat HBP & extruder, properly extrude filament.

Print Select "Bracelet.g" from your SD card, click "Print".

\* PLA: 220 °C hot end, 70 °C heated bed [recommended.](http://www.makergear.com/pages/QuickStart-App) ABS: 245 °C hot end, 110 °C heated bed [recommended.](http://www.makergear.com/pages/QuickStart-App)

#### **To access the**

**M2 Quick Start App Tutorial, visit**

**[http://www.makergear.com/pages/quickstart‐app](http://www.makergear.com/pages/quickstart-app)**

 $6<sup>4</sup>$  After printing "bracelet.g", you will be given three options:

Click Retry if your first print was unsuccessful ‐ this will return you to the check platform section in order to identify and address any issues with your platform that may have caused print defects.

Click Print Another File if your first print was successful and you want to experience more MakerGear Magic.

Click Done to navigate to the "Advanced" tab, where you can find manual controls for your M2 as well as a real‐time display of the temperatures and coordinates of your extruder and HBP.

#### **A Note About Nozzles**

If you wish to remove or change your nozzle, you must first remove the entire hot end. Any attempt to unscrew the nozzle directly from your M2 will damage the hotend.

Some of our users choose to print with a nozzle that is either larger or smaller than the 0.35 mm nozzle included on the M2 in order to accommodate specific printing needs. If you plan to print with different sized nozzles, we recommend keeping each nozzle installed in a separate hotend ‐ this allows you to switch between nozzles more easily.

Visit our Youtube channel for step‐by‐step instructions on how to remove the V4 hot end and [remove/mount](https://www.youtube.com/channel/UCBtJ0C9l7LjT04rBJPYOIfQ) a nozzle.

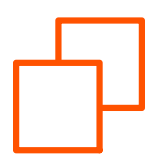

### Slicing Files

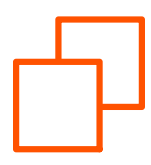

If you try to download and print a file from the internet, you'll notice its format is either .STL or .OBJ, which your M2 is unable to read. In order to print these files, you must use special software designed to "slice" them into ".g" or ".gcode" format—this file format, known as G‐Code, gives your M2 step‐by‐step commands for where/how to extrude material. The steps listed below will help you set up your slicer settings to slice a .STL file stored on your SD Card into .g format.

Print "hexa.g" from the included SD card, which we have sliced for you using Simplify3D software. This should take about 15 minutes to print, and will serve as a comparison to your sliced version of the same model.

- Remove your SD Card from the card reader on your M2 and insert it into your computer's card reader—this will enable significantly faster transfer of files between your computer and the SD card (if your computer does not have an SD card reader, then you can use an external USB card reader).  $\mathcal{P}$
- Move hexa.stl from your SD card onto a folder stored on your computer. 3
- Download the most recent version of Slic3r from slic3r.org. Your slicer settings will be incorrect. To correct them, click "Load Config Bundle" under "File" and select the ["config.ini"](http://slic3r.org/download) file available on your SD Card. 4
- 5 Import "hexa.stl" into your slicing software, slice the file (i.e., click export in .g format), and then name it "hexa2.g". Transfer this new .g file to your SD card, eject the card from your computer, and then insert it back into the card reader on your printer.
- Use your printer control software (e.g., Printrun by Pronterface, available at [http://www.pronterface.com/#download\)](http://www.pronterface.com/#download) to instruct your M2 to print hexa2.g from your SD card. 6
- \* If this print does not have similar strength and appearance to the "hexa.g" sample that you printed, see the online resources offered by your slicing software provider in order to familiarize yourself with different slicing settings' impact on various aspects of print quality.

If you experience persistent issues, you can always contact [MakerGear](http://www.makergear.com/pages/support) Support via:

**<http://www.makergear.com/pages/support>**

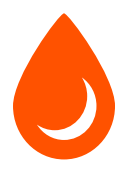

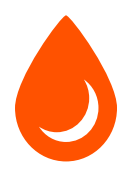

- 1 After ensuring that your hot end is hot enough to print with your current filament material, use the manual controls in your software package to "Retract" while pulling filament gently until it is released from filament drive.
- 2 If switching between filament material types (e.g., PLA to ABS), heat your extruder to the hottest printing temperature of the two materials in order to purge the old material and properly extrude the new material.
- 3 Cut the end of your new material so the tip is flat/round, and feed it into the filament drive.
- After placing the tip of the new material into the filament drive, use the manual controls in your software package to "Extrude"the filament until you can see it extruding from the nozzle. This may require gentle downward pressure. 4

\* If unable to feed filament properly, then try cutting the tip at an angle before feeding it into the filament drive.

\*The M2 allows you to print with many different filament materials; however, we recommend using non‐experimental filament materials provided by MakerGear.

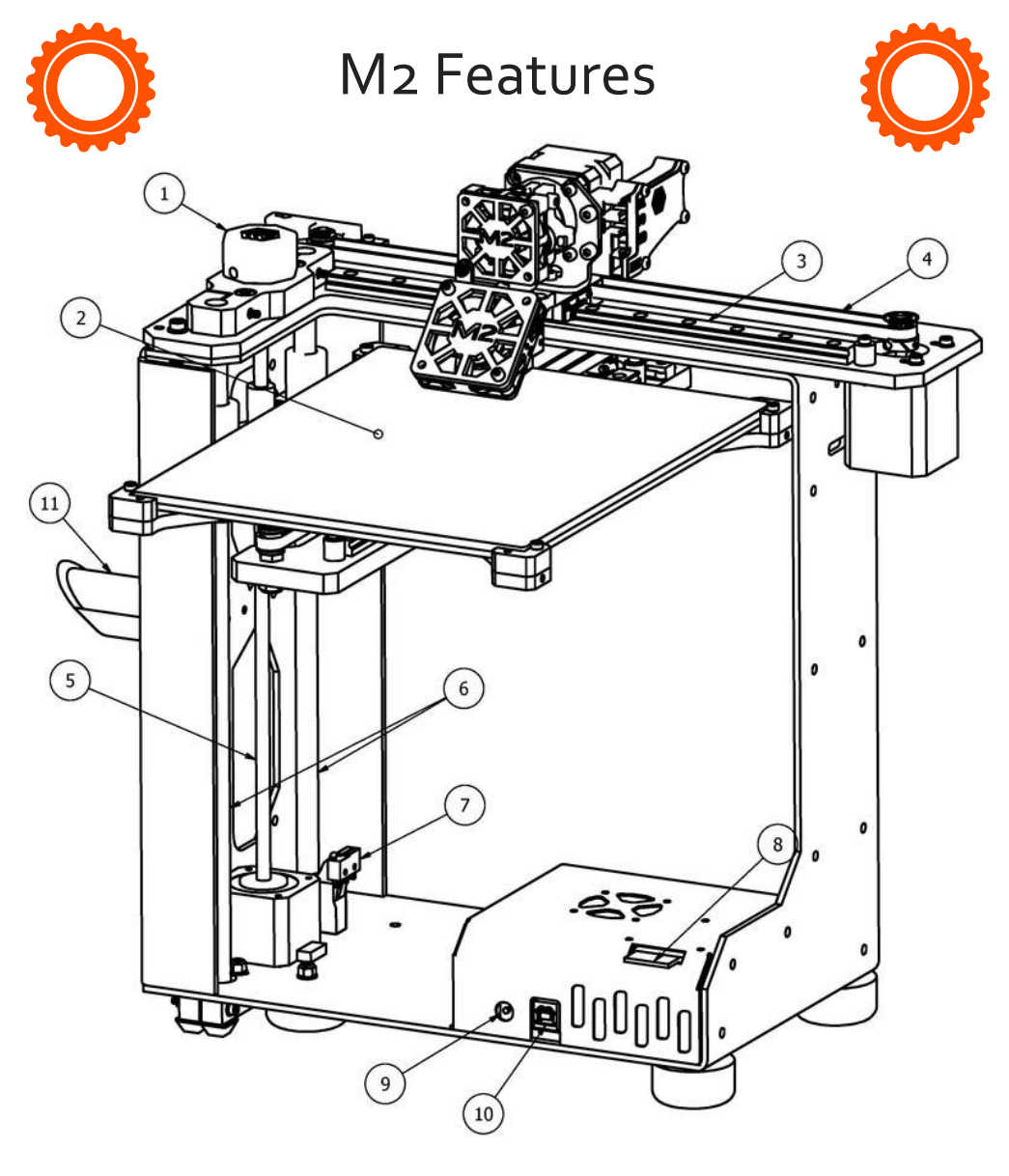

- 1 Z-Fine Adjust Knob
- Heated Build Platform
- X‐Axis Rail
- X‐Axis Belt
- Z‐Axis Leadscrew
- 10mm Linear Rods
- Z‐Axis Limit Switch
- SD Card Reader Slot
- Manual Reset Button
- USB Port
- Spool Holder

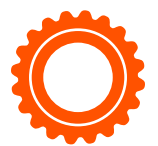

M2 Features

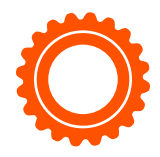

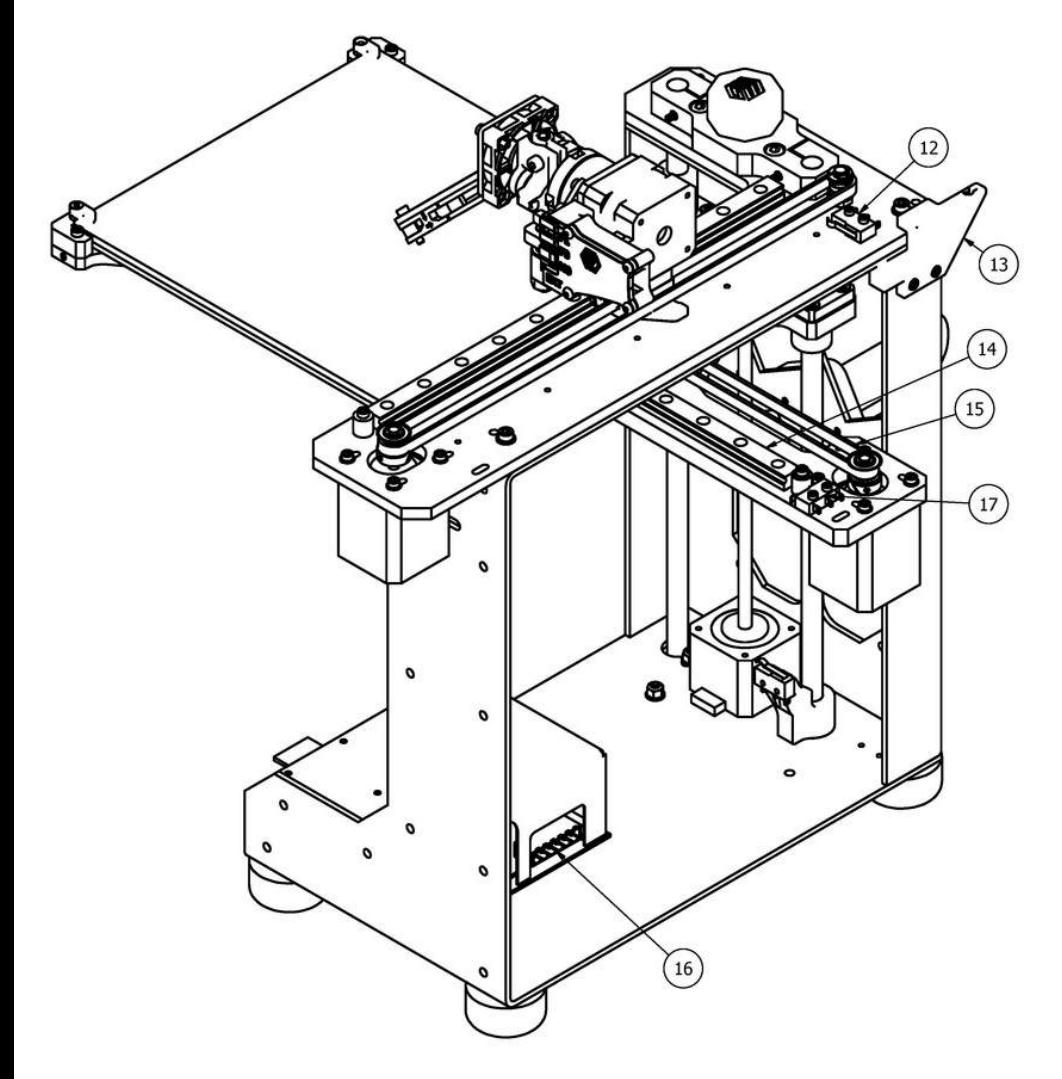

- X‐Axis Limit Switch
- Filament Guide
- 

14 Y-Axis Rail 15 Y-Axis Belt 6 Position Electronics Connector Y‐Axis Limit Switch

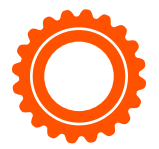

M2 Features

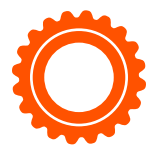

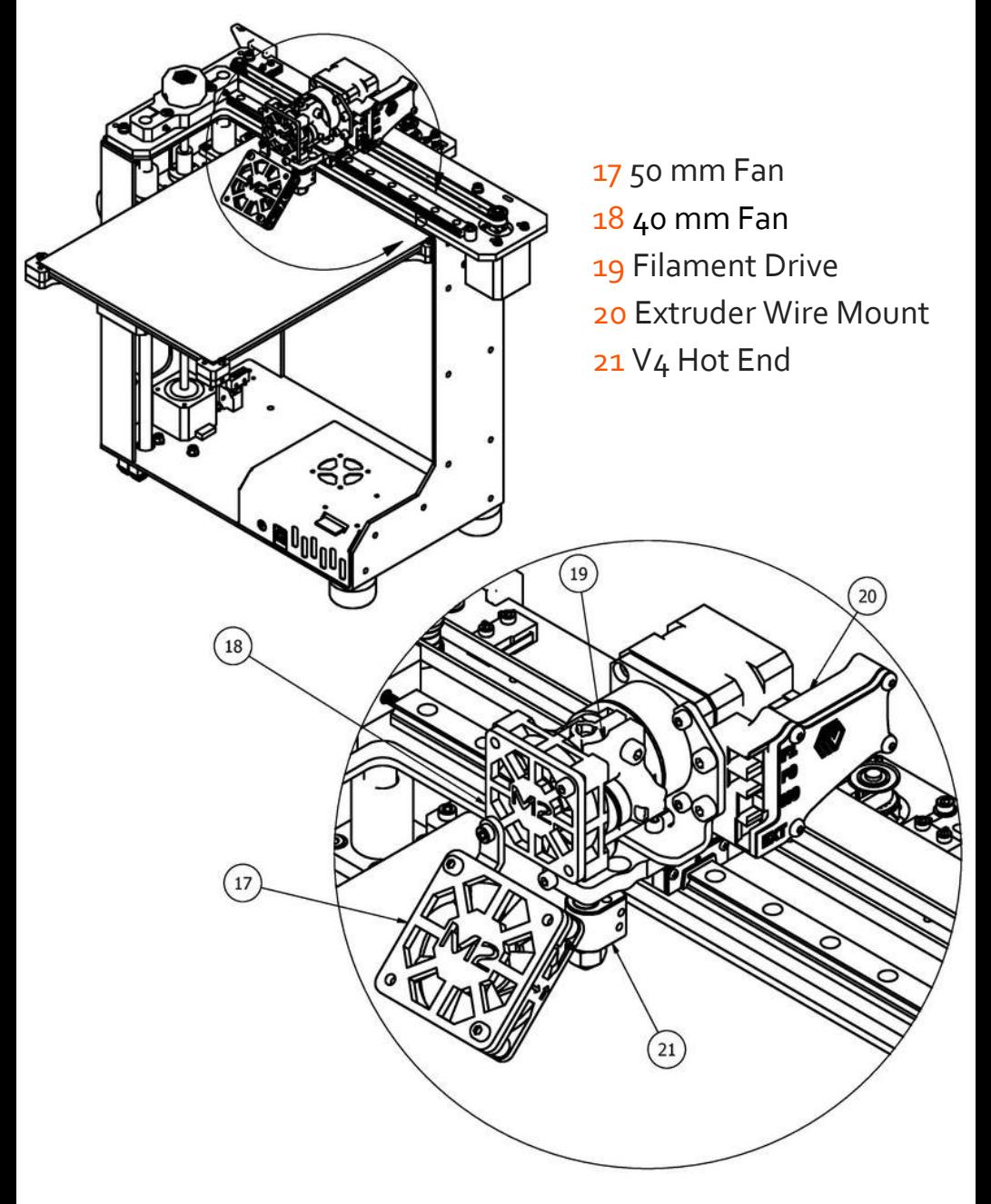

 $\leq$ o u コ

#### **Views Post** க்க View:Bottom **Compared**  $\begin{picture}(45,15) \put(0,0){\line(1,0){15}} \put(15,0){\line(1,0){15}} \put(15,0){\line(1,0){15}} \put(15,0){\line(1,0){15}} \put(15,0){\line(1,0){15}} \put(15,0){\line(1,0){15}} \put(15,0){\line(1,0){15}} \put(15,0){\line(1,0){15}} \put(15,0){\line(1,0){15}} \put(15,0){\line(1,0){15}} \put(15,0){\line(1,0){15}} \put(15,0){\line(1$ izm<br>! Į, **66**  $\mathbf{H}$  $\overline{a}$ 1 9  $\stackrel{\text{\tiny{I}}}{\infty}$ 1 7 5 0 4 0 Fila V-4 Hotend  $\exists$  $\exists$ m e  $\frac{1}{10}$  $\exists$ पंगम  $\exists$ Ā ∃ יב<br>ש ה<br>ש  $\circ$  $\circledcirc$ Driv e $\widetilde{\mathfrak{z}}$  $\widehat{E}$ **EXT (C)**  $\circ$ 8  $\mathcal{C}$ Ś X  $\binom{5}{2}$  $^{\circledR}$ Ó f õ 8  $\triangleleft$ 2 2 ե<br>1 2 0 Ô ⊚  $\lesssim$  $\lesssim$ E xtru d 工<br>一  $\mathsf{Z}$ <u>ግ</u> ozzle **ANGO** ወ<br>ገ m<br>a<br>a Wire

M2 Features

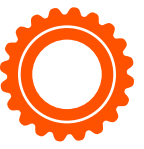

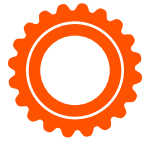

View:Side-right

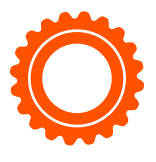

## What's The Function?

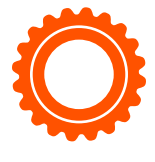

Simple explanations of M2 Features.

Z‐Fine Adjust Knob For last‐minute changes to the distance between your nozzle & bed.

Heated Build Platform (HBP) Controls glass bed temperature.

X‐Axis Rail Guides your extruder during side‐to‐side movement.

X‐Axis Belt Keeps your extruder in‐sync with your X‐motor.

Z‐Axis Leadscrew Rotates to move bed up & down.

10 mm Linear Rods Guide your bed up & down.

Z‐Axis Limit Switch Sets "home" position for Z‐axis motion.

SD Card Reader Slot Retrieves stored command info.

Manual Reset Button Stops all current M2 operations.

USB Port Receives command info.

Spool Holder Keeps your filament spool secure during printing. X‐Axis Limit Switch Sets "home" position for X‐axis motion. Filament Guide Guides your filament from spool to guide tube.

Y‐Axis Rail Guides your bed during front‐to‐back movement. Y‐Axis Belt Keeps your bed in‐sync with your Y‐motor.

6 Position Electronics Connector Brings power to your M2.

Y‐Axis Limit Switch Sets "home" position for Y‐axis motion.

Extruder Wire Mount Houses wiring for the extruder.

40 mm Fan Cools your filament drive.

50 mm Fan Helps solidify printed layers (as needed).

Filament Drive Pulls filament into your extruder.

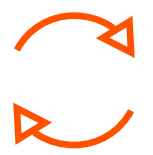

### Maintenance & Support

#### Weekly (every 50 hours)

Ensure that your bed is at the correct hight and properly leveled. To do so, open the MakerGear Quick Start application and follow the commands within the Set Up process in order to complete the following steps:

Ensure that the print surface is free of defects (torn or bubbled tape) and dust/dirt/grease, and replace tape or clean surface with appropriate cleaner (alcohol/water at 50%/50% recommended). 1) Check Starting Height 2) Check Bed Level

#### Monthly (every 200‐250 hours) Ensure the machine is free of dust and filament debris, and clean if necessary. Focus areas include fans and fan guards, filament surface and filament drive, and the entire frame. Clean oil from the X and Y linear rails and apply a fresh coat to each. A dot of oil in each of the long grooves on the X and Y rails is sufficient. Once applied, move that axis through its full travel multiple times to spread the oil.

#### **For more maintenance tips visit [MakerGear.wikidot.com](http://makergear.wikidot.com/)**

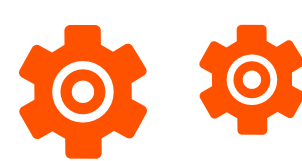

**Technical Support lives on our website at <http://www.makergear.com/pages/support>**

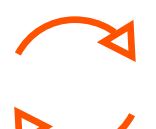

### Shutdown & Storage

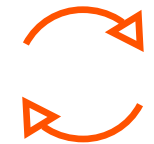

If using your M2 regularly, then turn off the power supply and unplug both the power supply and USB cords when finished.

If storing your M2 for a period of 1‐2 weeks, follow the instructions listed above AND store the filament spool in its original bag (fully sealed,with the desiccant packet inside).

If storing your M2 for a period of 2 weeks or more, follow the instructions listed above THEN cover your entire machine in order to protect it from the buildup of dust and other airborne particles.

#### **DO NOT unscrew your nozzle directly from your M2!**

To change or remove its nozzle, you must first remove the entire hot end. Visit our website and Youtube channel for stepby‐step instructions on how to remove the hot end and change its nozzle.

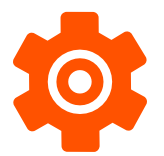

**Technical Support lives on our website at <http://www.makergear.com/pages/support>**

### Warranty

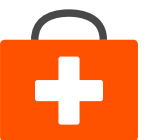

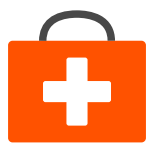

New M2s ordered from MakerGear or from an authorized MakerGear distributor have a Six‐Month Non‐ Transferable Limited Warranty. MakerGear will replace defective parts on M2s that are under warranty. Replacement parts may be new or refurbished and include free shipping in the US only. Non‐US customers are responsible for the shipping costs for replacement parts.

#### Exceptions

The M2 has an open design (no proprietary cartridges) and M2 owners are free to use 3rd party filament. However, the MakerGear hot end is only covered when MakerGear filament and authentic MakerGear components are used. Due to variances in quality, MakerGear is unable to provide tech support for issues related to third party filament. If you are using filament or extruder components from a third party, you must contact your vendor for technical support. The six‐month warranty offered by MakerGear does not cover machine abuse.

#### **Technical Support lives on our website at <http://www.makergear.com/pages/support>**

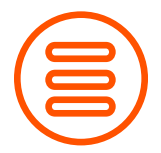

### What does "M2 V4 Rev. E" mean?

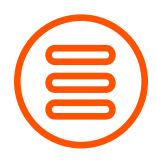

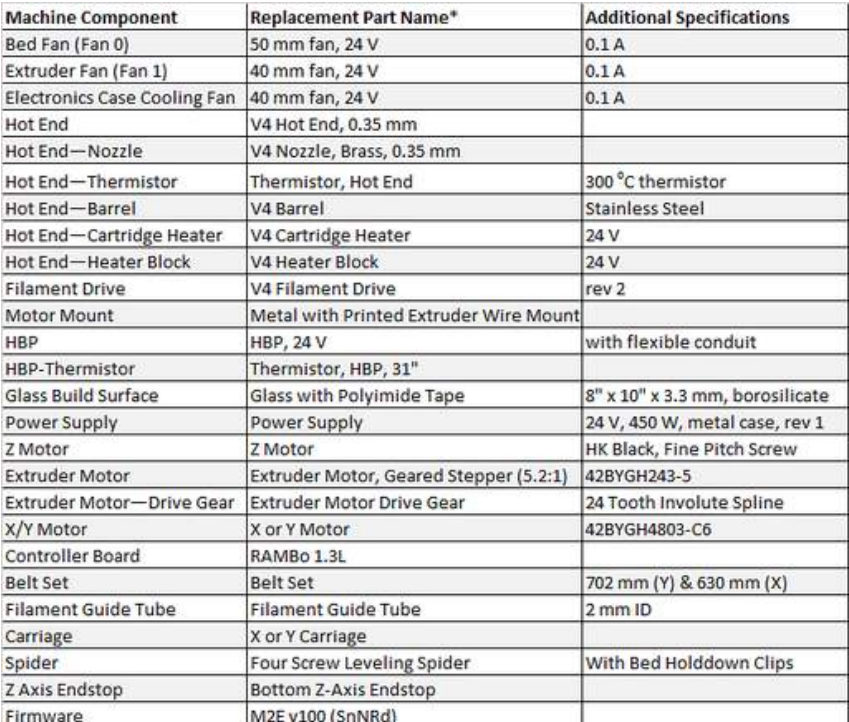

**Technical Support lives on our website at <http://www.makergear.com/pages/support>**

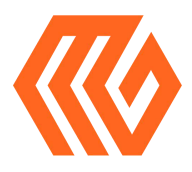

#### About Us **Welcome to the family!**

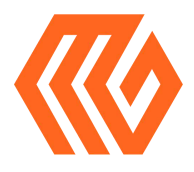

Our company began as a hobby in an unheated garage in Northeast Ohio way back in 2009 when our Founder & CEO, Rick, was hand‐making parts for the fledgling desktop 3D printing community. Today, we apply strict standards to our machines, which are made and tested in the USA using domestic and foreign parts. Despite numerous improvements and advancements during the years since MakerGear's humble beginnings, our dedication to quality and community remains unchanged.

Our work revolves around providing three things: quality machines, excellent customer service, and a user‐centric 3D printing experience. Focusing on these three pillars has resulted in outstanding customer reviews, awards, and top‐rated recognition in publications both in and out of the 3D printing world.

Our customers include schools, engineers, entrepreneurs, designers, businesses, and DIYers in more than 75 countries, many of whom are involved in our active, growing, and extremely helpful support community at [forum.MakerGear.com](http://forum.makergear.com/)

For general inquiries, you can reach us by email at info@MakerGear.com.

For technical assistance, please visit our website's support page to access our support resources as well as instructions for how to submit a support ticket.

**We're here when you need us. Now it's time to roll up your sleeves and create something! Thanks for choosing MakerGear.**

The MakerGear Team

Please register as an M2 owner so that we can contact you with important information about your machine when necessary ‐ THIS IS NOT OUR EMAIL SUBSCRIBER LIST ‐ To register, visit [www.MakerGear.com/pages/register](http://www.makergear.com/pages/register)

# **#madewithMAKERGEAR** for a chance to be featured! What are *you* making? Tag

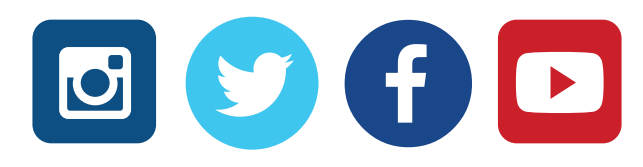

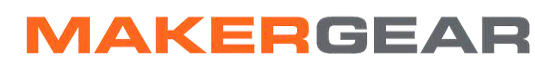

©2016 MakerGear. MakerGear LLC 23632 Mercantile Road Unit G Beachwood, Ohio, US 44122